# 列表小计报表

# 概述

列表小计报表,也是比较常见的报表要求。此类报表要求是以列表的方式展示字段值,不要分组合并,但是又希望添加每类的小计。

# 用例

如下报表,"区域"和"城市"都是列表样式展示,但是每个发货区域都需要进行小计。

## 列表小计报表

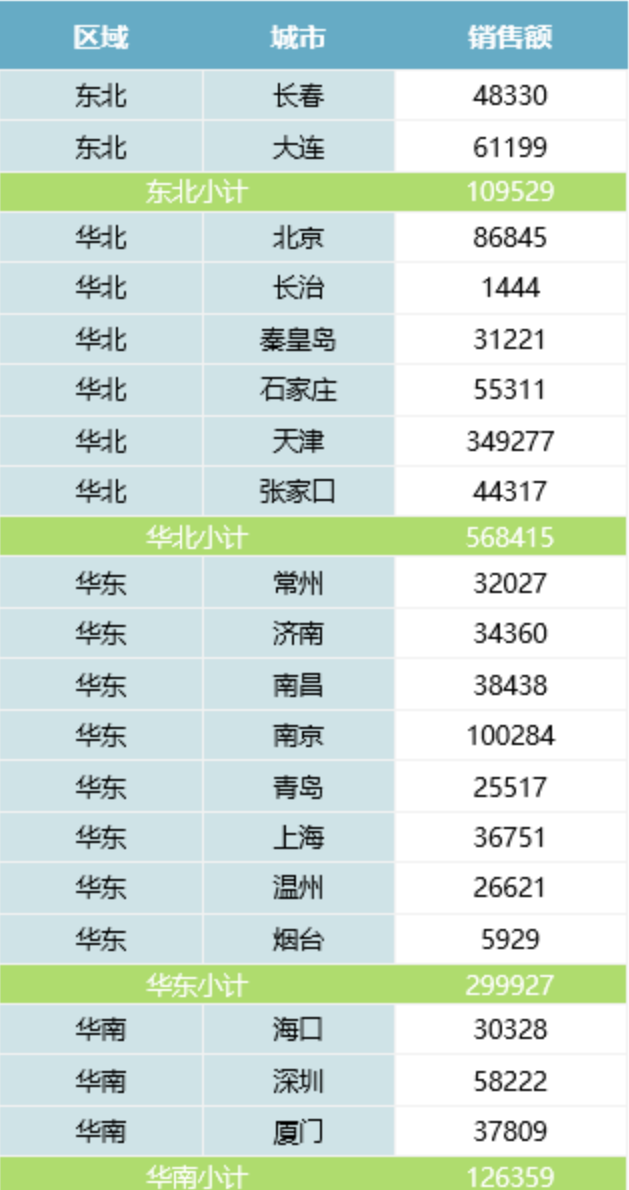

## 实现步聚

1.创建数据集。 创建数据集,查询区域、城市和销售额字段,数据预览如下

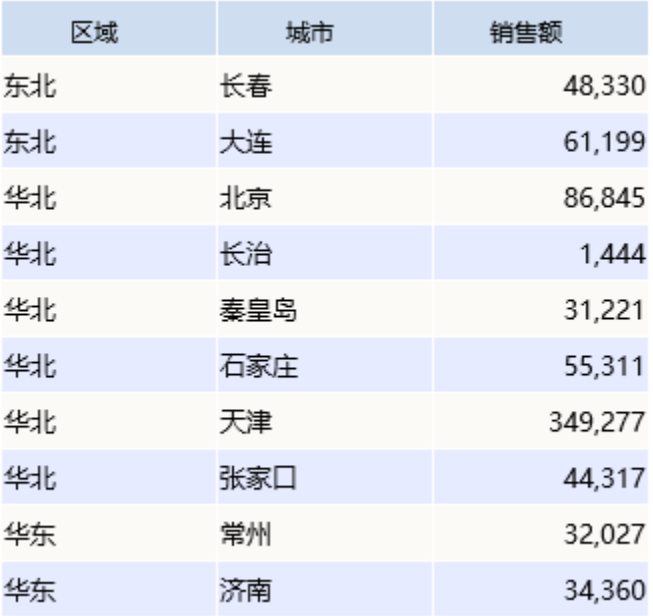

数据集相关设置项请参考[:数据集定义](https://history.wiki.smartbi.com.cn/pages/viewpage.action?pageId=21954773)

## 2.新建电子表格

打开电子表格设计器(Excel),登录服务。

新建一个空白Excel文档。

并设计静态表样如下:

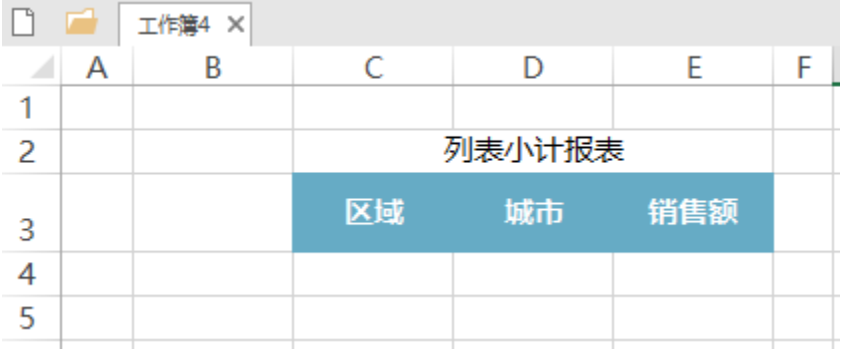

### 3.选择输出字段

根据需要分别从对应的数据集拖拽对应的字段到表格区域中。如下图 拖拽"区域"字段到B4单元格。 拖拽"区域"字段到C4单元格。(区域字段要拖拽两次) 分别拖拽"城市"字段、"销售额"字段到D4、E4单元格。B D E F Α C ◢ 1 列表小计报表  $\overline{2}$ 区域 城市 销售额 3 ↓查询(区域) ↓查询(区域) ↓查询(城市) ↓查询(销售额)  $\overline{4}$ 5

## 4.设置字段扩展属性。

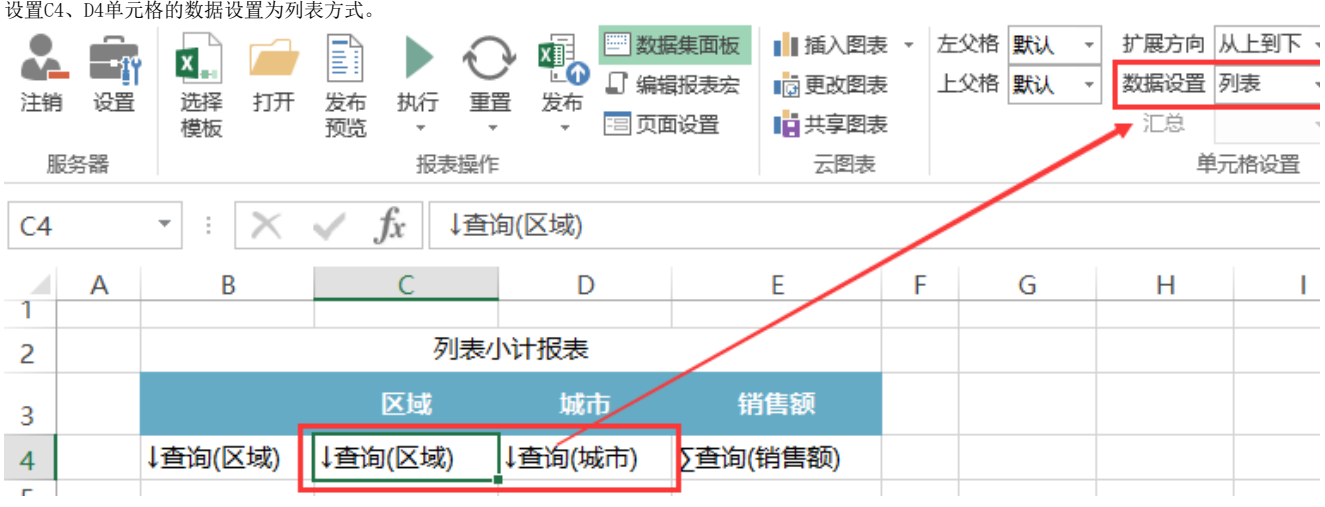

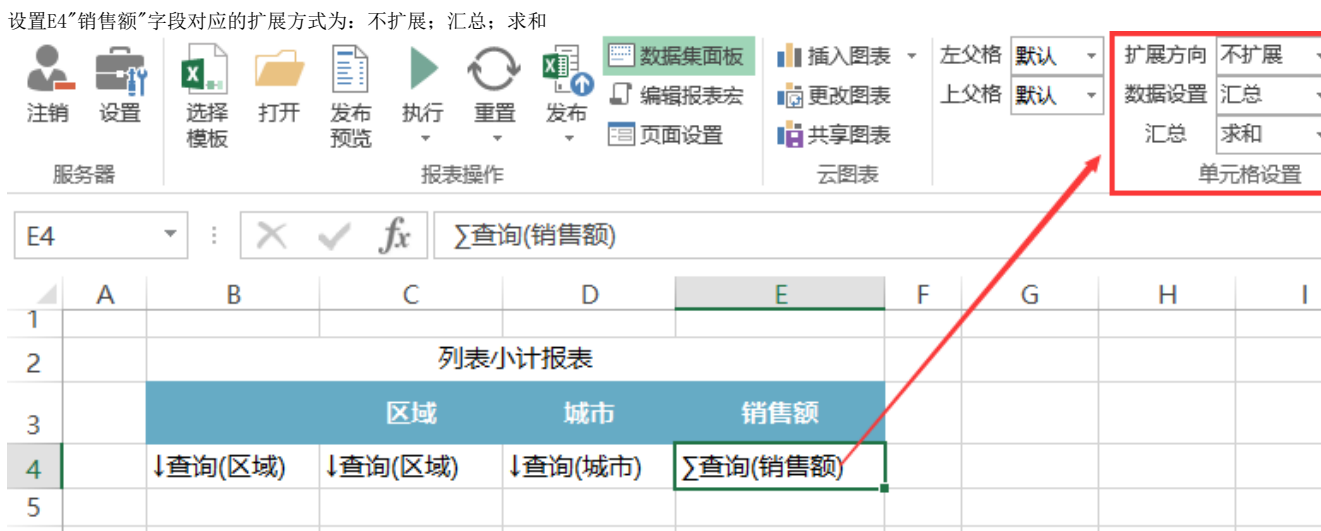

## 扩展相关设置项请参考:[扩展](https://history.wiki.smartbi.com.cn/pages/viewpage.action?pageId=21955415)

### 5.添加区域小计功能。

合并单元格C5、D5,合并后输入公式"=B4&"小计"",如下图。在E5单元格输入公式"=sum(E4)"。

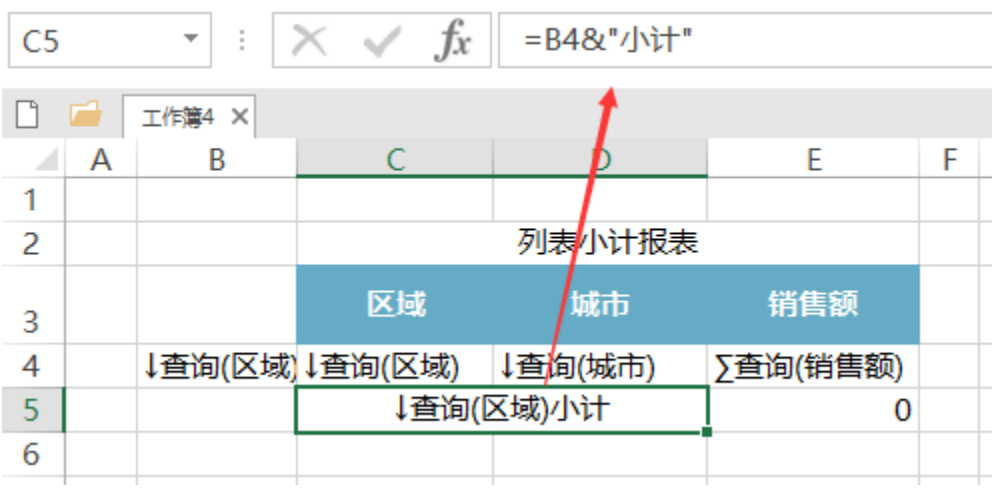

### 小计公式相关设置项请参考:[公式函数](https://history.wiki.smartbi.com.cn/pages/viewpage.action?pageId=21955439)

## 6.设置父格

设置B5、C5、D5、E5单元格的左父格为B4

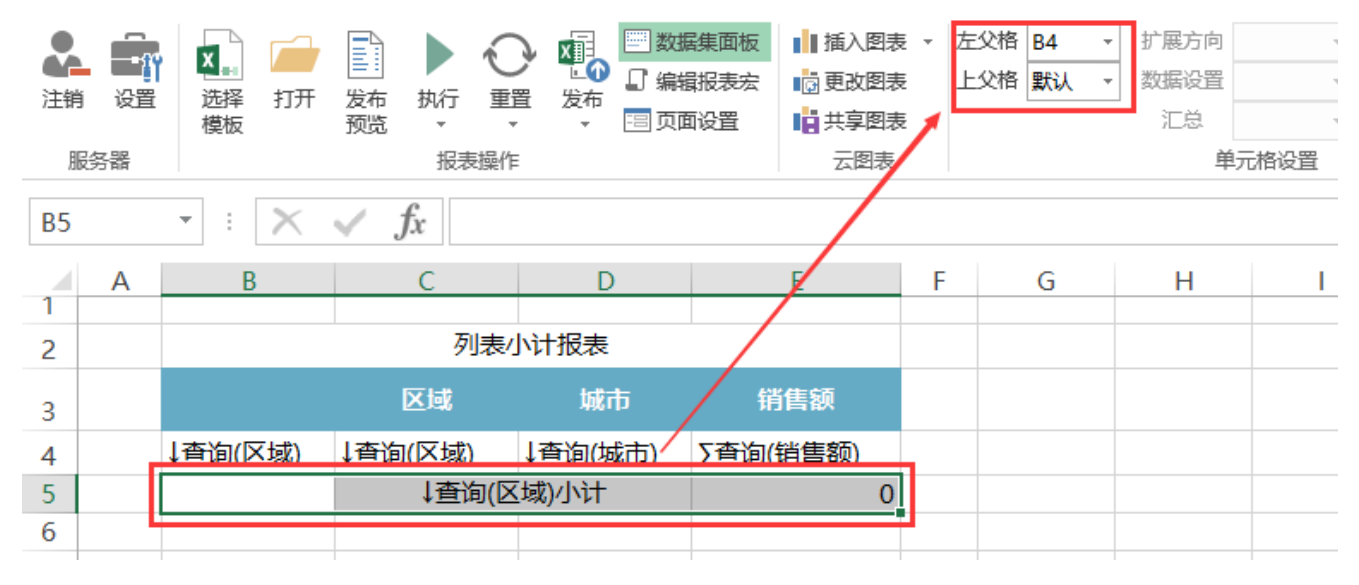

父格相关设置项请参考:[附属](https://history.wiki.smartbi.com.cn/pages/viewpage.action?pageId=21955416)

## 7.隐藏B列

选中B列,右键选择隐藏列。

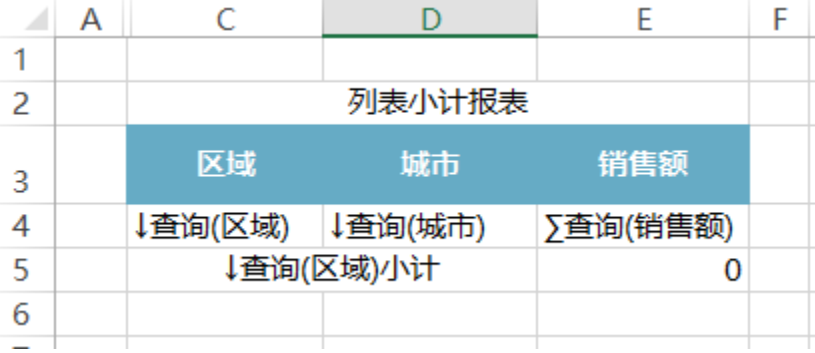

### 8.设置表样

设置单元格背景色、边框颜色等。如下:

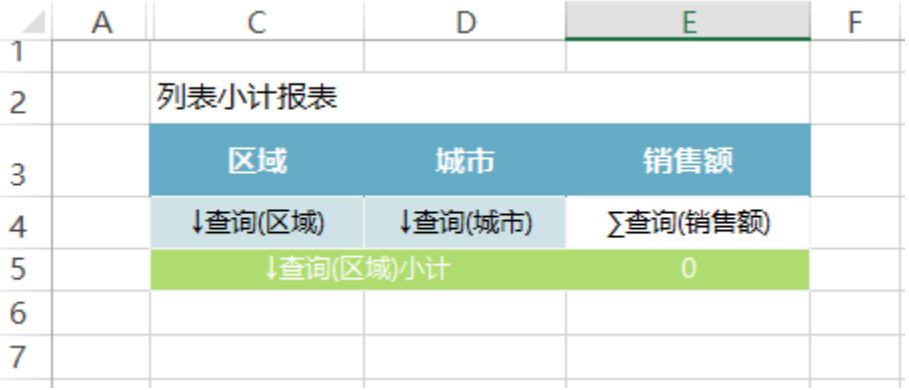

## 9.发布预览

在工具栏点击"发布"按钮,保存电子表格,并查看报表,如下

#### 列表小计报表 区域 销售额 城市 东北 长春 48330 东北 大连 61199 东北小计 华北 邶京 86845 华北 长治 1444 华北 秦皇岛 31221 华北 石家庄 55311 华北 349277 天津 华北 张家口 44317 568415 华北州计 华东 常州 32027 华东 济南 34360 华东 南昌 38438 华东 南京 100284 华东 青岛 25517 华东 上海 36751 华东 温州 26621 华东 烟台 5929 299927 华南 海口 30328 华南 深圳 58222 华南 37809 厦门 华南小计 126359

## 资源下载

报表资源:[列表小计报表.xml](https://history.wiki.smartbi.com.cn/download/attachments/21955534/%E5%88%97%E8%A1%A8%E5%B0%8F%E8%AE%A1%E6%8A%A5%E8%A1%A8.xml?version=1&modificationDate=1469006116000&api=v2)